# AVAYA

Version 7.1.15 Ausgabe 1 Februar 2022 © 2019-2022, Avaya Inc. Alle Rechte vorbehalten.

#### **Avaya 9608/9608G/9611G IP Deskphones SIP Kurzübersicht**

#### **Symbole auf dem Deskphone**

In der folgenden Tabelle werden die Symbole aufgeführt, die bei Avaya 9608 IP Deskphone und Avaya 9608G IP Deskphone verwendet werden.

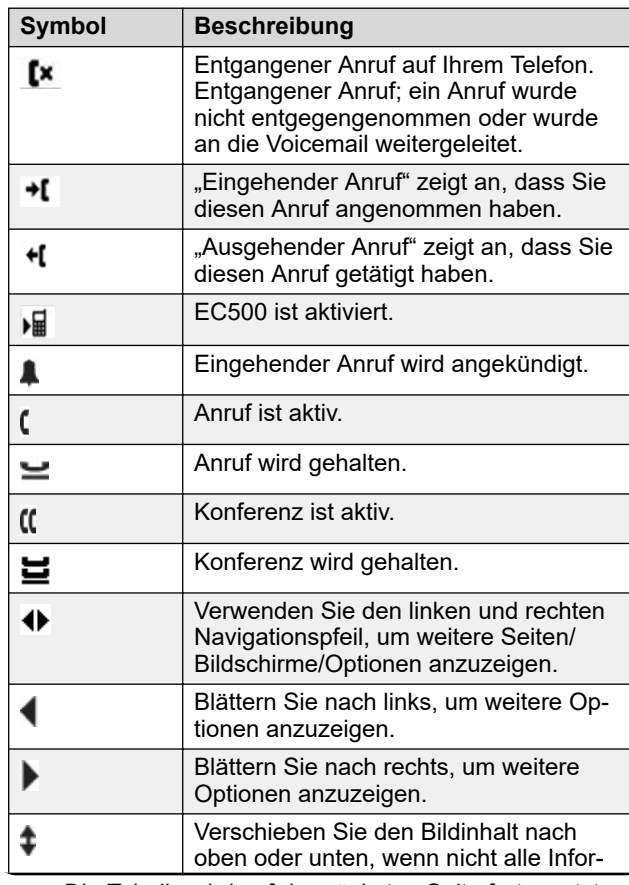

*Die Tabelle wird auf der nächsten Seite fortgesetzt …*

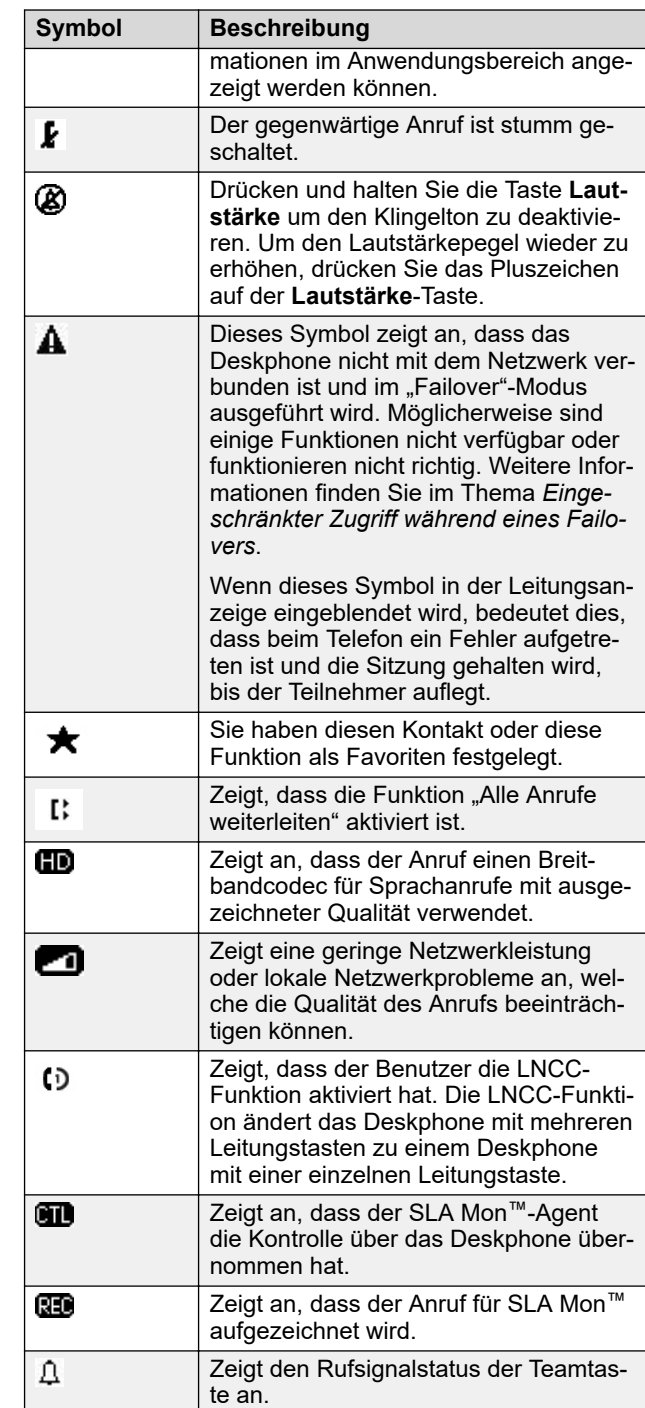

In der folgenden Tabelle werden die Symbole des Avaya 9611G IP Deskphone aufgeführt.

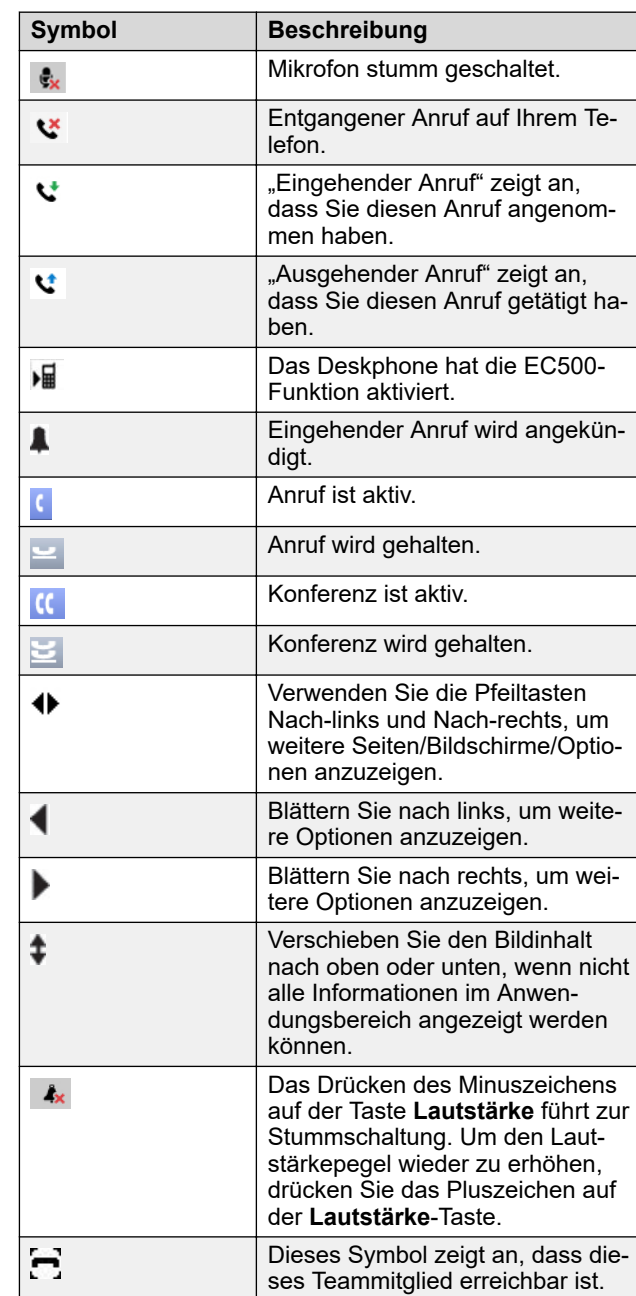

*Die Tabelle wird auf der nächsten Seite fortgesetzt …*

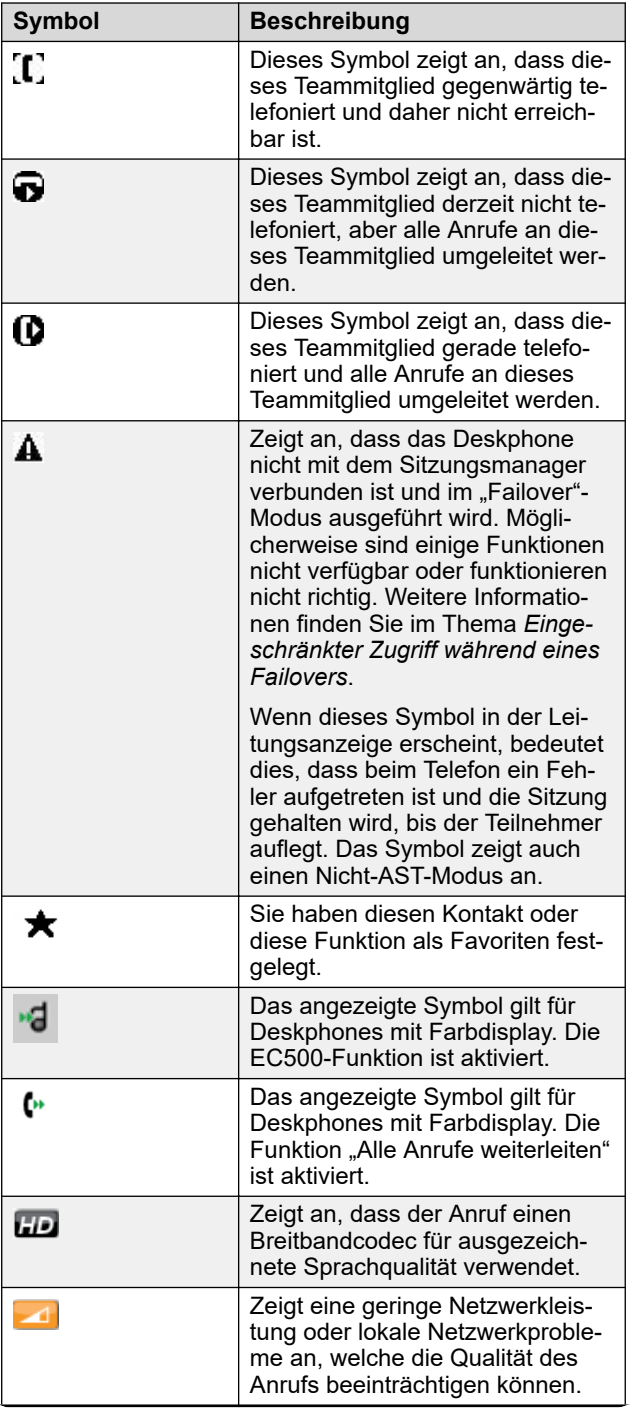

*Die Tabelle wird auf der nächsten Seite fortgesetzt …*

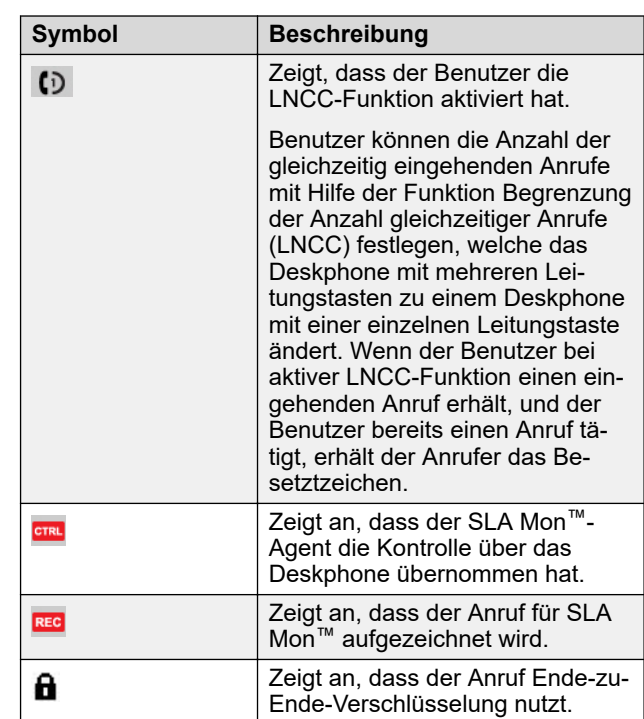

#### **Symbole zum Anrufverlauf für 9608/9608G Deskhpones**

In der folgenden Tabelle sind die Symbole zum Anrufverlauf für Avaya 9608 IP Deskphone und Avaya 9608G IP Deskphone aufgeführt.

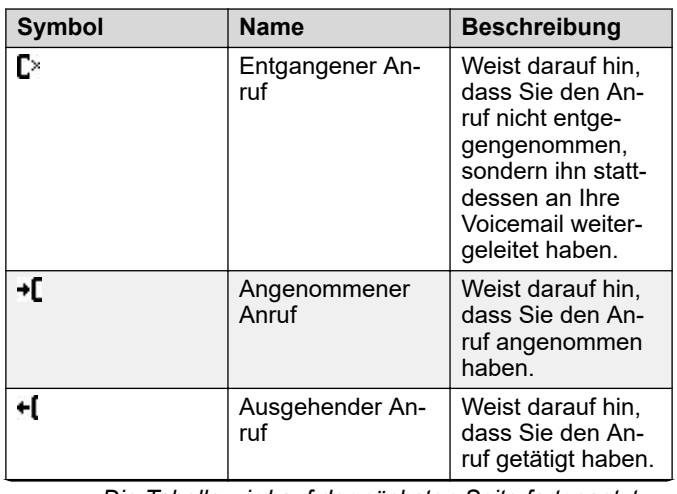

*Die Tabelle wird auf der nächsten Seite fortgesetzt …*

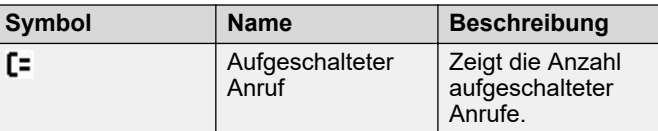

#### **Symbole zum Anrufverlauf für die 9611G Deskphones**

In der folgenden Tabelle sind die Symbole zum Anrufverlauf für Avaya 9611G IP Deskphone aufgeführt.

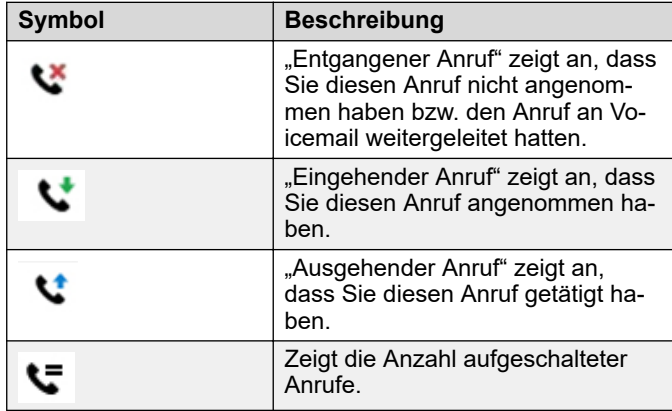

#### **Anwesenheitssymbole für die 9608/9608G Deskphones**

In der folgenden Tabelle sind die Anwesenheitssymbole für Avaya 9608 IP Deskphone und Avaya 9608G IP Deskphone aufgeführt.

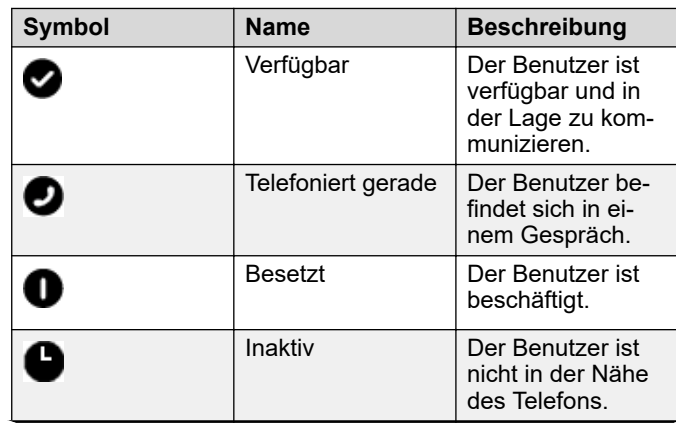

*Die Tabelle wird auf der nächsten Seite fortgesetzt …*

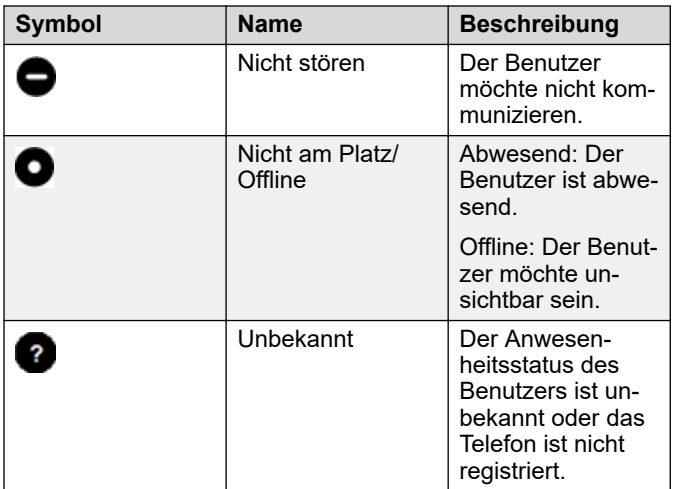

#### **Anwesenheitssymbole für die 9611G Deskphones**

In der folgenden Tabelle sind die Anwesenheitssymbole für Avaya 9611G IP Deskphone aufgeführt.

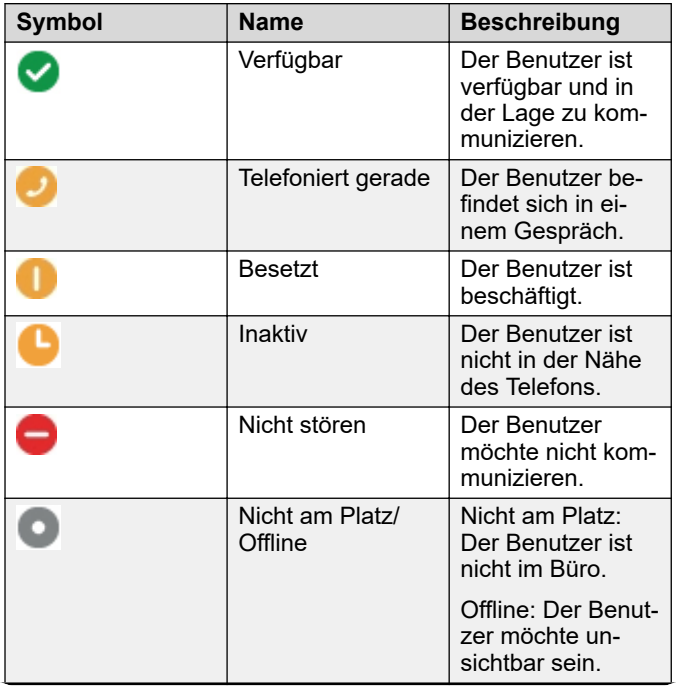

*Die Tabelle wird auf der nächsten Seite fortgesetzt …*

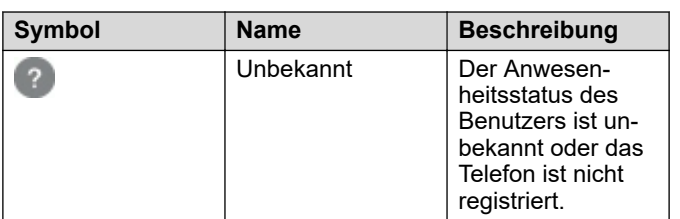

#### **MLPP-Symbole für 9608/9608G Deskphones**

In der folgenden Tabelle werden die MLPP-Symbole Avaya 9608 IP Deskphone und Avaya 9608G IP Deskphone aufgeführt.

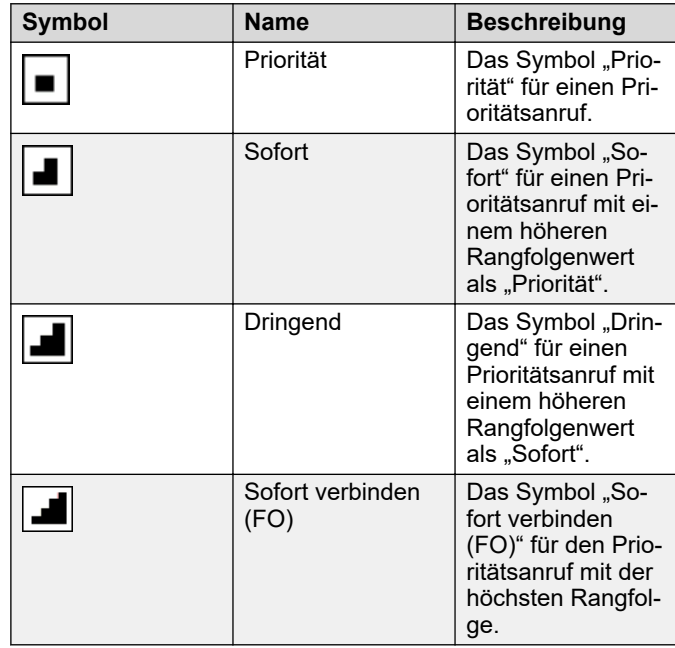

## **MLPP-Symbole für 9611G Deskphones**

In der folgenden Tabelle werden die MLPP-Symbole für Avaya 9611G IP Deskphone aufgeführt.

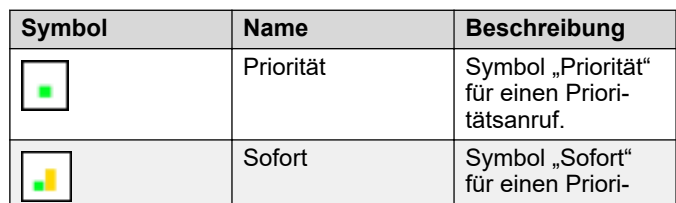

*Die Tabelle wird auf der nächsten Seite fortgesetzt …*

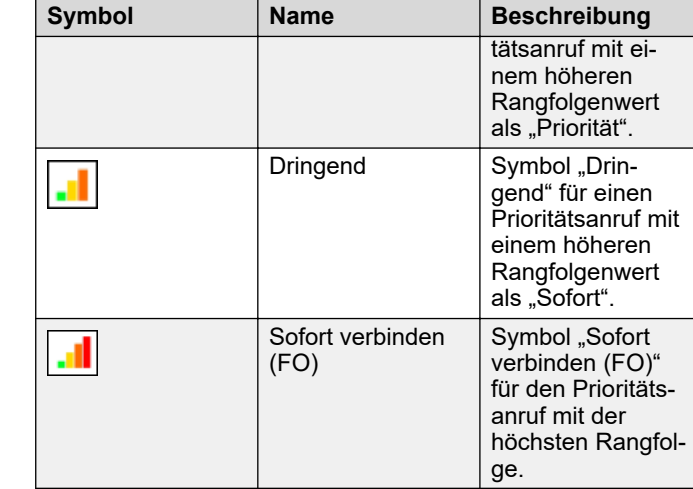

#### **Abwickeln von Anrufen und Konferenzen mit Mehrfachgerätezugriff**

Mit Avaya Aura® und der Funktion "Mehrfachgerätezugriff" können Sie bis zu zehn Geräte mit der gleichen Nebenstellennummer konfigurieren. Sie können diese Nebenstellennummer verwenden, um aktive Anrufe zwischen Ihren Geräten zu vermitteln.

Stellen Sie sicher, dass der Systemadministrator die Multiple Device Access-Funktion (MDA) für Ihre Nebenstelle aktiviert hat.

- 1. Tätigen Sie einen Anruf auf Ihrem Telefon.
- 2. Zum Umlegen des Anrufs an ein anderes Telefon drücken Sie **Aufsch.** auf Ihrem Telefon.

Wenn das MDA-Telefon, das dem Anruf zugeschaltet wird, eine andere Adressfamilie für den Signalisierungsmodus verwendet, wird das Symbol "Eingeschränkter Dienst" kurzzeitig auf Ihrem Gerät angezeigt. Nachdem das MDA-Telefon, das dem Anruf zugeschaltet wird, zur Verwendung der Adressfamilie für den Signalisierungsmodus des aktiven Anrufs gewechselt hat, wird das Symbol ausgeblendet.

# **Tätigen eines Anrufs mit Rangfolge**

Gehen Sie wie folgt vor, um einen Anruf mit Rangfolgeebene zu tätigen, indem Sie die Nebenstellennummer manuell wählen oder die gewünschte Nebenstelle unter **Hauptnummern**, **Journal** oder **Kontakte** auswählen. Die Anrufprioritätslevel sind unter den folgenden Optionen kategorisiert:

• FO: Flash überschreiben

- FL: Flash
- IM: Sofort
- PR: Priorität

**Verwenden Sie die Wählplankonfiguration.**

**Verwenden Sie den Softkey Priorit..**

**Verwenden Sie Avaya-**

**Menü.**

• Routine: Standardwert mit niedrigster Rangfolge.

Vergewissern Sie sich, dass für Ihre Nebenstelle der erforderliche Prioritätslevel konfiguriert wurde und dass Ihr Administrator die Funktion "Vorrangauslösen und Bevorrechtigung in mehreren Ebenen" (MLPP) aktiviert hat.

Führen Sie einen der folgenden Schritte aus:

3. Wählen Sie die Telefonnummer oder rufen Sie die Person über die Kontaktliste bzw. über die Anrufprotokollliste an. 4. Wenn Ihr Administrator eine bedienerlose Umlegung für **Auswahlmöglichkeit Beschreibung der Auswahl** Ihr Deskphone eingestellt hat, können Sie auflegen, ohne Wählen Sie die Präfixziffern, gefolgt von d¢n Anruf anzukündigen. Drücken Sie andernfalls auf der Nebenstellennummer. **Fertig** oder **OK**. **B** Hinweis:  $\star$ **Hinweis:** Die Wählplankonfiguration wird im Ihr Deskphone erhält unter Umständen nicht lokalen Session Controller (LSC) oder angenommene Umlegungen als wiederholte im Enterprise Session Controller Umlegungen. In diesem Fall erklingt ein (ESC) durchgeführt. Prioritätsrufton, welcher sich vom normalen Rufton unterscheidet, und Sie sehen die Benachrichtigung a. Drücken Sie den Softkey **Priorität** in neben dem Anruf im Display Return. der Leerlaufleitung. b. Wählen Sie im Bildschirm **Umlegen eines Anrufs ohne Rückfrage Prioritätsauswahl** den Prioritätslevel Eine Umlegung ohne Rückfrage liegt vor, wenn Sie einen aus. aktiven Anruf umlegen, ohne den Empfänger der Umlegung c. Wählen Sie die gewünschte anzurufen. Nebenstellennummer. 1. Drücken Sie während eines aktiven Gesprächs den **O** Tipp: Softkey **Umlegen**. Sie können auch den Softkey Auf dem Telefon wird der Bildschirm **Umlegungsziel Wahlwdh.** oder **Autom. Wahl** im **eingeben** angezeigt. Bildschirm **Systemnummer** 2. Geben Sie die Telefonnebenstellennummer oder den SIPauswählen. URI in der Zeile **Ziel** ein oder wählen Sie eine der **Hinweis:** folgenden Optionen aus: • **Gehaltener Anruf**: Zeigt die Leitung des gehaltenen Die Konfiguration erfolgt durch die Anrufs als Option an und wechselt zum Bildschirm Einstellung des Parameters **Umlegemethode auswählen**. ENABLE\_PRECEDENCE\_SOFTKEY. • **Letzte Anrufe**: Zeigt den aktuellen Anrufverlauf als a. Drücken Sie die Taste **Avaya-Menü**. Option an und wechselt zum Bildschirm b. Wählen Sie **Prioritätsanruf**. **Umlegemethode auswählen**. c. Wählen Sie im Bildschirm • **Kontakte**: Zeigt die Kontaktliste als Option an und **Prioritätsauswahl** den Prioritätslevel wechselt zum Bildschirm **Umlegemethode auswählen**. aus. • **Abbrechen**: Beendet die Rufumlegung. d. Wählen Sie im Bildschirm **Kontakte** • **Mehr**: Zeigt weitere Optionen zum Umlegen von oder **Journal** die gewünschte Anrufen an. Nebenstelle aus. • **Priorit.**: Zeigt den Bildschirm **Prioritätsauswahl** an.

**Routine** wird in der Anrufsitzungsleitung hervorgehoben, wenn innerhalb von fünf Minuten kein Anruf getätigt wird. Außerdem ist der Prioritätslevel nur für eine einzige Anrufsitzung gültig.

## **Umlegen eines Anrufs**

- 1. Wenn die umzulegende Leitung nicht bereits im **Verbindungsmenü** hervorgehoben ist, wählen Sie diese aus, indem Sie die dazugehörige Leitungstaste drücken.
- 2. Drücken Sie **Umlegen**.

Sie können den Anruf auch mithilfe von **Hauptnummern**

umlegen.

3. Wählen Sie den Softkey **Umlegen** aus.

Löschen Sie mithilfe des Softkeys **Rückt.** die Eingabe, beenden Sie mithilfe des Softkeys **Abbrechen** die Rufumlegung und zeigen Sie mithilfe von **Mehr** weitere Optionen an. Wenn Sie die Option **Mehr** auswählen, werden **Symbol**, **Löschen**, **123** und **Abbrechen** angezeigt.

Auf dem Telefon wird der Bildschirm **Umlegungsmethode auswählen** angezeigt.

- 4. Wählen Sie den Softkey **Sprechen** aus.
- 5. Um die Umlegung abzuschließen, drücken Sie den Softkey **Fertig**.

Das Telefon legt den Anruf an die ausgewählte Rufnummer um.

# **B** Hinweis:

- Nicht angenommene umgelegte Gespräche werden möglicherweise an Ihr Telefon zurückgeleitet. In diesem Fall erklingt ein Prioritätsrufsignal und die Meldung Return wird neben dem Anruf angezeigt.
- Wenn der Administrator in der Avaya Aura® Umgebung die Funktion "Umlegen bei Auflegen" aktiviert, können Sie den Anruf trennen, um die Umlegung abzuschließen.

# **Umlegen eines Anrufs mit Rückfrage**

Eine Umlegung mit Rückfrage liegt vor, wenn Sie einen aktiven Anruf halten und eine zweite Anrufverbindung mit dem Empfänger der Umlegung herstellen, bevor Sie den Anruf umlegen.

1. Drücken Sie während eines aktiven Gesprächs den Softkey **Umlegen**.

Auf dem Telefon wird der Bildschirm **Umlegungsziel eingeben** angezeigt.

- 2. Geben Sie die Telefonnebenstellennummer oder den SIP-URI in der Zeile **Ziel** ein oder wählen Sie eine der folgenden Optionen aus:
	- **Gehaltener Anruf**: Zeigt die Leitungen des gehaltenen Anrufs als Option an und wechselt zum Bildschirm **Umlegemethode auswählen**.
	- **Letzte Anrufe**: Zeigt den aktuellen Anrufverlauf als Option an und wechselt zum Bildschirm **Umlegemethode auswählen**.
	- **Kontakte**: Zeigt die Kontaktliste als Option an und wechselt zum Bildschirm **Umlegemethode auswählen**.
	- **Abbrechen**: Beendet die Rufumlegung.
	- **Mehr**: Zeigt weitere Optionen zum Umlegen von Anrufen an.

• **Priorit.**: Zeigt den Bildschirm **Prioritätsauswahl** an.

Sie können den Anruf auch mithilfe von **Hauptnummern** umlegen.

3. Wählen Sie den Softkey **Umlegen** aus.

Löschen Sie mithilfe des Softkeys **Rückt.** die Eingabe, beenden Sie mithilfe des Softkeys **Abbrechen** die Rufumlegung und zeigen Sie mithilfe von **Mehr** weitere Optionen an. Wenn Sie die Option **Mehr** auswählen, werden **Symbol**, **Löschen**, **123** und **Abbrechen** angezeigt.

Der aktive Anruf wird gehalten und der zweite Anruf wird verbunden. Der Empfänger der Umlegung nimmt den Anruf entgegen.

4. Um die Umlegung abzuschließen, drücken Sie den Softkey **Fertig**.

Das Telefon legt den Anruf an die ausgewählte Rufnummer um.

#### **Hinweis:**

- Nicht angenommene umgelegte Gespräche werden möglicherweise an Ihr Telefon zurückgeleitet. In diesem Fall erklingt ein Prioritätsrufsignal und die Meldung Return wird neben dem Anruf angezeigt.
- Wenn der Administrator in der Avaya Aura® Umgebung die Funktion "Umlegen bei Auflegen" aktiviert, können Sie den Anruf trennen, um die Umlegung abzuschließen.

# **Wählen einer Notrufnummer**

Wenn Ihr Administrator die Notruffunktion für Ihr Telefon eingerichtet hat, wird auf dem **Telefonbildschirm** der Softkey **Notruf** angezeigt, über den Sie eine vorher festgelegte Notrufnummer wählen können.

## **E** Hinweis:

Sie können einen Notruf bei abgemeldetem Telefon nur dann tätigen, wenn Ihr Administrator diese Funktion für Sie eingerichtet hat. Sie können einen Notruf außerdem tätigen, wenn Sie Ihr Telefon gesperrt haben.

# **Wichtig:**

Während eines Telefon-Failover, wenn das Telefon aufgrund eines Systemfehlers zwischen den Systemservern wechselt, ist der Softkey **Notruf** möglicherweise nicht verfügbar, bis Ihr Telefon eine Verbindung zu einem anderen Server hergestellt hat. Dieser Vorgang kann einige Sekunden dauern.

- 1. Drücken Sie am **Telef** auf **Notruf**.
- 2. Drücken Sie auf **Ja**, wenn das Telefon Sie dazu auffordert.
- 3. Zum Beenden des Notrufs drücken Sie auf **Auflegen**.

# **Wählen einer E.164-Nummer**

- 1. Drücken Sie zweimal auf den Stern (\*). Wenn Sie den **LAUTSPRECHER**, die **KOPFHÖRER** oder die Anrufleitung verwenden, zeigt das Telefon am Bildschirm den Softkey Plus (+) an.
- 2. Geben Sie die gewünschte Rufnummer ein.

# **Gesprächsannahme**

Nehmen Sie eingehende Anrufe auf eine der folgenden Arten an:

- Wenn Sie sich nicht in einem anderen Gespräch befinden, nehmen Sie den Hörer ab bzw. drücken Sie die Leitungstaste neben dem eingehenden Anruf, drücken Sie **Lautsprecher**, **OK** oder **Annehmen**, um den Anruf über die Freisprecheinrichtung anzunehmen, oder drücken Sie **Headset**, um den Anruf über das Headset anzunehmen.
- Wenn Sie sich in einem anderen Gespräch befinden, blättern Sie im Bildschirm **Telef** zur Zeile mit dem eingehenden Anruf und drücken Sie **Annehmen** oder **OK**. Das Telefon nimmt den eingehenden Anruf automatisch entgegen und reiht den vorherigen Anruf in die Warteschleife ein.

# $\bullet$  Hinweis:

Um den Bildschirm **Telef** bei jedem eingehenden Anruf automatisch anzuzeigen, setzen Sie die Option **Bei Anruf Verbindungsmenü** auf **Ja**.

## **Entgegennehmen eines Anrufs für ein Mitglied Ihrer Anrufübernahmegruppe**

- 1. Greifen Sie vom **Verbindungsmenü** auf das **Funktionsmenü** zu.
- 2. Navigieren Sie zu **Anruf übernehmen**, und drücken Sie **Auswahl** oder die entsprechende Leitungstaste.

## **Einen Anruf auf einer aufgeschalteten Leitung annehmen**

Das Annehmen eines Anrufs auf einer aufgeschalteten Leitung erfolgt wie die Anrufannahme auf einer Primärleitung. Für Benachrichtigungen bei mehreren Leitungstasten hebt das Telefon die Leitungstaste mit dem aktuellsten eingehenden Anruf hervor. Wenn die klingelnde Leitung ausgewählt ist, können Sie durch Abnehmen des Hörers oder durch Drücken von **Lautsprecher**, **Headset**, **Annehmen** oder **OK** den Anruf entgegennehmen.

1. Wählen Sie den aufgeschalteten Anruf aus, den Sie annehmen möchten.

Die Leitung mit dem ankommenden Gespräch wird automatisch ausgewählt. Befinden Sie sich gerade in einem anderen Gespräch, wenn ein Anruf auf eine aufgeschaltete Leitung ankommt, müssen Sie die Leitung mit dem ankommenden Gespräch wählen.

2. Drücken Sie **Annehmen**.

## **Sich einem Gespräch auf einer aufgeschalteten Leitung zuschalten**

Stellen Sie sicher, dass die Funktion vom Administrator aktiviert wurde.

- 1. Wählen Sie den aufgeschalteten Anruf, an dem Sie teilnehmen möchten.
- 2. Drücken Sie den Softkey **Aufsch.** oder **OK** oder die entsprechende Leitungstaste.

# **Gruppenansage durchführen**

Bei der Funktion "Gruppenansage" können Sie eine Gruppe von Benutzern ansprechen, die Ihr Systemadministrator für Sie eingerichtet hat. Eine Gruppenansage ist nur in eine Richtung möglich. Wenn Sie also eine Gruppenansage durchführen, können nur Sie sprechen. Wenn Sie eine Gruppenansage durchführen, läuft die Ansage, bis Sie sie beenden. Allerdings können sich die Teilnehmer selbständig abkoppeln.

Um eine Gruppenansage durchzuführen, müssen Sie die Gruppenpilotnummer der Gruppe kennen, an die Sie diese Ansage richten möchten. Die Gruppenpilotnummer erhalten Sie von Ihrem Systemadministrator.

- 1. Wählen Sie die Gruppenpilotnummer.
	- Die Nebenstellen der Gruppe, die Sie anrufen, nehmen die Ansage automatisch entgegen.
- 2. Warten Sie sieben Sekunden, bevor Sie sprechen, da das Telefon sieben Sekunden benötigt, um den Audiopfad herzustellen.
- 3. Drücken Sie auf **Auflegen**, um die Ansage zu beenden.

# Aktivieren von "Alle Anrufe weiterleiten"

Wenn die Funktion "Alle Anrufe weiterleiten" (AlleWei) aktiviert ist, werden Ihre eingehenden Anrufe direkt an ein vordefiniertes Anrufbeantwortungssystem (in der Regel Ihre Voicemail) weitergeleitet. Engehende Anrufe klingeln ein Mal auf Ihrer Nebenstelle und gehen dann direkt zu einer Nummer, die Ihr Systemadministrator eingerichtet hat. Wenn die SAC-Funktion auf Ihrem Telefon eingerichtet ist, erscheint auf dem **Telefonbildschirm** für ungenutzte Leitungen ein **Alle weiterleiten**-Softkey.

Wenn Sie auf **Alle weiterleiten** drücken, wird die Funktion "Alle Anrufe weiterleiten" eingeschaltet. Ist diese Funktion

bereits eingeschaltet, wird sie durch Drücken von **Alle weiterleiten** ausgeschaltet.

Sie können die Funktion Alle Anrufe weiterleiten auch über die Telefon-Funktionsliste **Alle Anrufe senden** bedienen.

Wenn Sie "Nicht stören" (DND) aktiviert haben, hat dies Einfluss auf die Option "Alle Anrufe weiterleiten" (AlleWei), das Telefon aktiviert die Funktion "Alle Anrufe weiterleiten" (AlleWei), wenn Sie den Präsenzstatus manuell auf "Nicht stören" (DND) ändern.

#### **B** Hinweis:

Aktivieren Sie die Funktion "AlleWei" nicht, wenn Sie für den Weiterleitungspfad die Option gewählt haben, alle Anrufe weiterzuleiten. Die gleichzeitige Aktivierung beider Funktionen kann zu doppelten Einträgen im Anrufprotokoll führen.

- 1. Navigieren Sie zum Bildschirm **Funktionen**.
- 2. Führen Sie einen Bildlauf zur Auswahl der Option **Nicht stören** durch.

#### **Hinweis:**

Wenn Sie möchten, dass die Funktionsbeschriftung **Alle Anrufe weiterleiten** lautet, wenden Sie sich an Ihren Administrator, damit dieser die Funktion umbenennt.

3. Drücken Sie auf **Auswahl** oder **OK** oder auf die entsprechende Leitungstaste, um die Funktion zu aktivieren.

## **Rufumleitung einschalten**

- 1. Rufen Sie das Menü **Funktionen** auf.
- 2. Blättern Sie zur Option **Rufumleitung**.
- 3. Drücken Sie **Auswählen** oder die entsprechende Leitungstaste.
- 4. Geben Sie die Zielnummer ein, an die Sie Ihre Anrufe umleiten möchten.
- 5. Drücken Sie **#**.

#### $\bullet$  Hinweis:

Sie können den Anrufsursprung anzeigen, wenn die Anrufweiterleitungskette aus mindestens zwei Teilnehmern besteht. Diese Funktion kann verwendet werden, wenn Ihr Administrator den zugehörigen Parameter konfiguriert hat.

#### **Hinzufügen einer Person zu einem aktiven Gespräch.**

Sie können eine Telefonkonferenz einrichten, indem Sie Teilnehmer zu einem aktiven Anruf hinzufügen.

Starten Sie einen Anruf.

Gehen Sie wie folgt vor, um einen Teilnehmer anzurufen:

- Wählen Sie die Telefonnebenstelle über das Tastenfeld.
- Rufen Sie die Person über die Liste **Kontakte** oder über die Liste **Letzte Anrufe** an.

#### **Zuschalten einer auf Halten gesetzten Person zu einer Konferenz**

Drücken Sie während eines aktiven Anrufs **Halten**.

#### **Aktiven Anruf auf überwachter Nebenstelle annehmen**

- 1. Drücken Sie **Hauptmenü** und bewegen Sie den Auswahlbalken auf **Funktionen**.
- 2. Drücken Sie **Auswahl**.
- 3. Blättern Sie nach unten, um die überwachte Nebenstelle auszuwählen, für die Sie den eingehenden Anruf annehmen möchten.
- 4. Drücken Sie **Auswahl**.

#### **Einrichten von Kurzwahlnummern**

- 1. Drücken Sie **Hauptmenü**.
- 2. Drücken Sie **Auswahl**, um **Optionen + Einstellungen** > **Kurzwahl-Einträge zuweisen** auszuwählen.
- 3. Blättern Sie durch das Menü, und drücken Sie auf **Zuweis.**, um die benötigte, nicht zugewiesene Zeile auszuwählen.
- 4. Drücken Sie auf **Auswahl**, um die Nummer auszuwählen, die Sie zuweisen möchten.

#### **Einrichten von Hauptnummern**

Verwenden Sie diese Aufgabe, um eine Liste mit Hauptkontakten oder häufig verwendeten Funktionen zu erstellen, um schnell darauf zugreifen zu können. In Ihrer Hauptnummernliste können Sie bis zu neun Elemente hinzufügen.

- 1. Drücken Sie **Hauptmenü**.
- 2. Drücken Sie **Auswahl Optionen + Einstellungen** > **Hauptnummerneinträge zuweisen**.
- 3. Drücken Sie **Kontakte** oder **Funktionen**, um die Hauptnummern auszuwählen und festzulegen.

# **Ändern der Sprache**

- 1. Drücken Sie **Hauptmenü**.
- 2. Wählen Sie **Optionen + Einstellungen** aus.
- 3. Drücken Sie **Auswahl**.
- 4. Drücken Sie **Auswahl**.
- 5. Wählen Sie **Sprache und Region** aus.
- 6. Wählen Sie **Sprache** aus.
- 7. Drücken Sie **Auswahl** oder **OK**.
- 8. Wählen Sie eine Displaysprache aus.
- 9. Drücken Sie **Auswahl**.
- 10. Drücken Sie **Ja**, um die ausgewählte Sprache zu bestätigen.

#### **Aktivieren der automatischen Rückruffunktion**

- 1. Greifen Sie auf das **Funktionsmenü** zu, wenn Sie ein Besetztzeichen von der angerufenen Nebenstelle erhalten.
- 2. Blättern Sie zu **Automatischer Rückruf**.
- 3. Drücken Sie **OK** oder die entsprechende Leitungstaste.

#### **Aktivieren von EC500 für gleichzeitige Anrufe auf mehreren Telefonen**

Mit der EC500-Funktion können Sie Anrufe so programmieren, dass das Schreibtischtelefon und Ihr Mobiltelefon bei eingehenden Anrufen gleichzeitig klingeln. Damit können Sie Anrufe im Büro entgegennehmen, auch wenn Sie nicht an Ihrem Schreibtisch sind. Der Systemadministrator muss Ihre Mobiltelefonnummer hinzufügen und Ihr Deskphone programmieren.

- 1. Rufen Sie vom **Verbindungsmenü** aus das **Funktionsmenü** auf.
- 2. Bewegen Sie den Auswahlbalken auf **EC500** und drücken Sie auf **Auswahl**.

#### **Erweitern eines Anrufs auf Ihr Handy (EC500)**

Sie können die Funktion "Anruf erweitern" verwenden, um einen Anruf auf Ihrem Handy entgegenzunehmen, der auf Ihrem Telefon im Büro aktiv ist. Die Funktion Anruf erweitern" verwendet EC500 Extension to Cellular. Damit können Sie Anrufe im Büro auf Ihr Handy weiterleiten und Ihren Schreibtisch verlassen. Diese Funktion wird von Ihrem Systemadministrator konfiguriert.

#### **A** Hinweis:

Ihr Administrator kann die Ziel-Handynummer festlegen.

- 1. Greifen Sie während eines aktiven Anrufs auf das **Funktionsmenü** zu.
- 2. Blättern Sie zu **Anruf erweitern**, und drücken Sie **OK**, um den Anruf an Ihr Handy weiterzuleiten.
- 3. Nehmen Sie den Anruf auf Ihrem Handy entgegen. Der Anruf bleibt auf Ihrem Telefon aktiv, sodass Sie jederzeit wieder auf Ihr Telefon umstellen können.

## <span id="page-6-0"></span>**Hinzufügen eines neuen Kontakts**

Sie können für jeden Kontakt bis zu drei Nummern speichern. Sie können für jeden Kontakt bis zu sechs unterschiedliche Nummern speichern. Wenn Sie für eine Büronebenstelle **Anwesenheit verfolgen** auswählen, können Sie die Anwesenheit des Kontakts verfolgen und sehen, ob dieser beispielsweise "Verfügbar", "Beschäftigt", "Abwesend", "Nicht stören", "Nicht am Platz" oder "Offline" ist. Sie müssen einen neuen Kontakt erstellen, um die Anwesenheit zu verfolgen, falls sich die Büronebenstelle des Kontakts ändert.

- 1. Gehen Sie wie folgt vor:
	- Wenn es sich hierbei um den ersten Eintrag in der Liste **Kontakte** handelt, drücken Sie **Kontakte** > **Neu**.
	- Wenn bereits Einträge in Ihrer Liste **Kontakte** vorhanden sind, drücken Sie **Kontakte** > **Mehr** > **Neu**.
- 2. Geben Sie den Vor- und Nachnamen über das Tastenfeld ein.
- 3. Drücken Sie **Ja** im Feld **Anwesenheit nachverfolgen**, um die Anwesenheitsinformationen für diesen Kontakt anzuzeigen. Wenn Anwesenheitsinformationen für diese Person verfügbar sind, zeigt das Telefon das Anwesenheitssymbol neben dem Namen des Kontakts im Verbindungsmenü oder dem Kontaktbildschirm an.
- 4. Geben Sie im Feld **Nummer** die Nebenstelle ein. Die Kontaktnummer kann a-z, A-Z, 0-9 und die folgenden Sonderzeichen enthalten: Komma (,), Leerzeichen, Bindestrich (-), Punkt (.), +,  $*$ ,  $#$ ,  $*,$   $*,$   $*,$   $*,$   $*,$   $*,$   $=$ ,  $|$ . Ein Komma (,) fügt eine Pause beim Wählen ein.
- 5. Drücken Sie **Mehr** > **Primär**, falls zutreffend.

Die primäre Nummer ist die Nummer, die immer angezeigt wird, ohne dass Sie weitere Kontaktdetails abrufen müssen.

#### $\bullet$  Hinweis:

Wenn Sie eine Kontakttelefonnummer eingeben, müssen Sie Ihre Firmentelefonnummer als primäre Nummer angeben, da diese Nummer für die Anwesenheitsbenachrichtigung verwendet wird.

- 6. Blättern Sie zum nächsten Feld und wählen Sie den Typ der von Ihnen eingegebenen Nummer aus: Büro, Privat, Handy.
- 7. Wenn Sie eine andere Nummer dieses Kontakts haben, scrollen Sie nach unten und wiederholen Sie die Schritte 5 bis 6.

Sie können bis zu fünf zusätzliche Nummern zu einem Kontakt hinzufügen, jedoch nur eine Nummer als primäre Nummer festlegen.

8. Drücken Sie **Speichern**.

# **Suchen nach einem Kontakt**

Verwenden Sie diese Aufgabe, um nach einem Kontakt zu suchen, der bereits in Ihrer Kontaktliste ist.

Durch Drücken der entsprechenden Tasten des Tastenfelds können Sie zu einer bestimmten Buchstabengruppe in Ihrer Kontaktliste springen. Wenn Sie z. B. 3 drücken, zeigt das Telefon Einträge an, die mit D, E oder F beginnen, abhängig von den Kontaktnamen aus Ihrer Kontaktliste, die mit einem dieser Buchstaben beginnen. Mit jedem folgenden Tastendruck der Wähltasten zeigt das Telefon die übereinstimmenden Einträge an.

- 1. Drücken Sie **Kontakte**.
- 2. Geben Sie mit den Wähltasten den Namen ein, nach dem Sie suchen möchten.

Wenn Sie Ihre Kontakte im Nachnamen- und Vornamenformat eingeben, geben Sie die Buchstaben des Nachnamens ein. Wenn Sie Ihre Kontakte nach einem anderen Muster eingerichtet haben, geben Sie die Buchstaben ein, die am ehesten dem gesuchten Kontakt entsprechen.

- 3. Wenn das Telefon den erwünschten Eintrag anzeigt, können Sie eine der folgenden Aktionen ausführen:
	- Um den Kontakt anzurufen, drücken Sie **Anrufen**.
	- Um die Kontaktinformationen zu bearbeiten, drücken Sie **Mehr** > **Bearbeiten**.

# **Zugriff auf Exchange-Kontakte**

- 1. Drücken Sie **Kontakte**.
- 2. Drücken Sie zweimal den Softkey **Mehr** und dann den Softkey **Exchange** der **1**
- 3. Drücken Sie **+Lokal**, um einen Kontakt aus dem Exchange-Server in Ihre Kontaktliste zu kopieren.
- 4. Geben Sie im Bildschirm **Kontakt bearbeiten** den Namen, die Telefonnummern und die Telefontypen für den Kontakt an.
- 5. Drücken Sie **Sichern**.

# **Parken eines Anrufs**

- 1. Greifen Sie während eines aktiven Anrufs auf das **Funktionsmenü** zu.
- 2. Bewegen Sie den Auswahlbalken nach unten auf **Anruf parken** und drücken Sie eine der folgenden Tasten:
	- **OK**
	- Entsprechende Leitungstaste

Ein Kontrollkästchen wird ausgewählt und auf dem Bildschirm angezeigt.

# **Entgegennehmen eines Anrufs**

Mit der Funktion "Anruf entgegennehmen" können Sie einen auf einer anderen Nebenstelle geparkten Anruf annehmen, wenn diese Nebenstelle Teil einer Anrufbeantwortungsgruppe oder einer sogenannten Hunt Group (ein eingehender Anruf wird solange von einer Gruppennebenstelle an die nächste weitergeleitet, bis eine freie Leitung gefunden wird) ist.

- 1. Greifen Sie vom **Verbindungsmenü** auf das Funktionsmenü zu.
- 2. Drücken Sie **Auswahl** oder **OK** oder die entsprechende Leitungstaste, um **Anruf entgegennehmen** auszuwählen.
- 3. Geben Sie die Rufnummer der Nebenstelle ein, auf der der Anruf geparkt worden ist.
- 4. Drücken Sie **Enter** oder **OK**, um den Anruf entgegenzunehmen.

# **Termine überprüfen**

Verwenden Sie diese Aufgabe, um die Kalendertermine auf Ihrem Telefon anzuzeigen.

1. Blättern Sie im **Verbindungsmenü** zu **Anwendungen** > **Kalender**.

Das Telefon zeigt die Termine in der Reihenfolge ihrer Startzeit an.

- 2. Führen Sie einen der folgenden Schritte aus:
	- Um den vorherigen oder nachfolgenden Termin aufzurufen, drücken Sie auf **Vorige** oder **Nächste**.
	- Um die Person anzurufen, mit der Sie einen Termin haben, drücken Sie Um die Person anzurufen, mit der Sie einen Termin haben, tippen Sie auf **Wählen**.
	- Um den Kalender mit neu eingegebenen Terminen zu aktualisieren, drücken Sie **Mehr** > **Aktualisieren**.
	- Wenn Sie auf **Mehr** gedrückt haben und die vorigen Funktionstasten erneut anzeigen möchten, drücken Sie erneut auf **Mehr**.
	- Um den Kalender zu verlassen und zum **Verbindungsmenü** zurückzukehren, drücken Sie auf **Mehr** > **Beenden**.

# **Schutz vor Störgeräuschen**

verfügen über einen langfristigen akustischen Schutz, um die Benutzer vor akustischen Schocks zu schützen. Diese Funktion senkt die Lautstärke des Gesprächs beim Telefonieren auf das zulässige akustische Limit. Der Benutzer kann das zulässige Lautstärkenlimit entweder auf "Dynamisch" oder auf "vordefinierte statische Werte" festlegen. Wenn eine dynamische Einstellung ausgewählt ist, aktiviert sich die Funktion automatisch selbst und reduziert nach und nach die

Lautstärke des Telefongesprächs, damit keine schädlichen Dezibel-Höhen erreicht werden.

Der Schutz vor akustischen Schocks entspricht den Anforderungen von OSHA, ETSI und den Anforderungen im Bereich Mitarbeiterschutz.

#### **Wichtig:**

Nur L100 Series Headsets mit RJ9-Anschluss unterstützt den Schutz vor akustischen Schocks, und das Headset-Profil muss auf **Profil1** eingestellt sein.

#### **Verwandte Links**

Schutz vor Störgeräuschen konfigurieren auf Seite 8

#### **Schutz vor Störgeräuschen konfigurieren**

Gehen Sie wie folgt vor, um die Funktion zum Schutz vor Störgeräuschen für Ihr Headset zu konfigurieren.

Stellen Sie Ihr Headset-Profil auf Profil1 ein, und verwenden Sie L100 Series Headsets.

- 1. Drücken Sie **Avaya-Menü**.
- 2. Blättern Sie zu **Optionen + Einstellungen** und drücken Sie **Auswahl** .
- 3. Blättern Sie zu **Erweiterte Optionen** und drücken Sie **Auswahl** .
- 4. Blättern Sie zu **Schutz vor Störgeräuschen** und drücken Sie **Auswahl** .
- 5. Wählen Sie eine der folgenden Optionen und drücken Sie **Auswahl** :
	- **Standardeinstellung**
	- **Aus**
	- **Dynamisch**
	- **8 Stunden**
	- **4 Stunden**

#### **Verwandte Links**

[Schutz vor Störgeräuschen](#page-6-0) auf Seite 7

#### **Einrichten des Headset-Profils**

- 1. Drücken Sie auf das **Hauptmenü**.
- 2. Drücken Sie auf **Auswahl**, um **Optionen + Einstellungen** > **Weitere Optionen** > **Headset-Profil** auszuwählen.
- 3. Drücken Sie **Ändern** oder **OK**, und wählen Sie das Profil aus, das zu Ihrem Headset passt.
- 4. Drücken Sie **Sichern** .

# **Ändern des Anwesenheitsstatus**

Das Telefon zeigt Ihren Anwesenheitsstatus in der obersten Zeile an, die Sie manuell ändern können.

- 1. Drücken Sie **Hauptmenü**.
- 2. Drücken Sie auf **Auswahl**, um **Anwesenheit** auszuwählen.
- 3. Blättern Sie durch das Menü und drücken Sie auf **Auswahl**, um eine der folgenden Optionen auszuwählen:
	- **Automatisch**: Bei Auswahl dieser Option wird die Verwaltung des Anwesenheitsstatus vom Telefon übernommen.
	- **Verfügbar**: Gibt an, dass Sie verfügbar und offen für eine Kommunikation sind.
	- **Beschäftigt**: Gibt an, dass Sie beschäftigt sind.
	- **Abwesend**: Gibt an, dass Sie nicht in der Nähe des Telefons sind.
	- **Nicht stören**: Gibt an, dass Sie keine Kommunikation wünschen.
	- **Nicht am Platz**: Gibt an, dass Sie nicht im Büro sind.
	- **Offline**: Mit dieser Option sind Sie unsichtbar. Das Telefon legt weiterhin die verfolgten Anwesenheitsstatus auf dem Presence Server ab. Das Telefon archiviert ebenfalls eingehende Benachrichtigungen für die Kontakte, deren Status vom Telefon verfolgt wird.
- 4. Drücken Sie **Sichern**.